# 推薦スカラシップ選考試 受験申込みについ **2024年度**

**(4年制) 人間社会学部**

**人間社会学科**

**コミュニティ福祉学科**

# SHIZUOKA

E.WA

EIWA GAKUIN

UNIVERSITY

#### **◆静岡英和学院大学 推薦スカラシップについて**

・推薦スカラシップは、学生募集要項 (P.40) に記載のとおり、以下の (1) ~ (3) により、選考します。

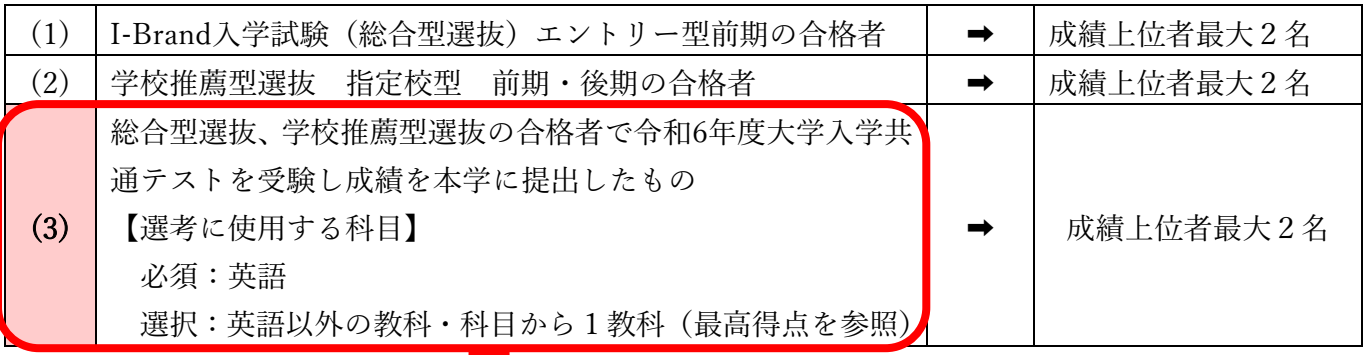

# **・このマニュアルは(3)の選考基準で、推薦スカラシップに挑戦する方を対象とした申込についてを記載してします。**

・I-Brand 入学試験 エントリー型前期、学校推薦型選抜 指定校型 前期・後期 で合格した方も(3)の 選考基準で 推薦スカラシップに挑戦することができます。

#### **◆推薦スカラシップ選考試験 受験申込期間、対象者発表について**

・受験希望者は下記期間内にインターネット出願サイトにアクセスし、受験申込みをしてください。 ※推薦スカラシップ選考試験の受験は任意です。希望者のみ申込みをしてください。

**【受験申込期間】 2024 年 1 月 1 日(月)~ 2024 年 1 月 19 日(金)17:00** 【受 験 料】 無料 【対象者発表】 2024 年 3 月 22 日 (金) 対象者のみに郵送で通知します。 ※ホームページでの発表はありません。

### **◆受験申込方法について**

#### **インターネット出願サイトで受験申込みをしてください。**

- **①インターネット出願サイトにアクセス**(\*サイトは大学・短大で異なりますのでご注意ください。)
- ・ 登録したメールアドレスとパスワードを入力し、ログオンしてください。
	- 【大学インターネット出願サイト ログオン画面】

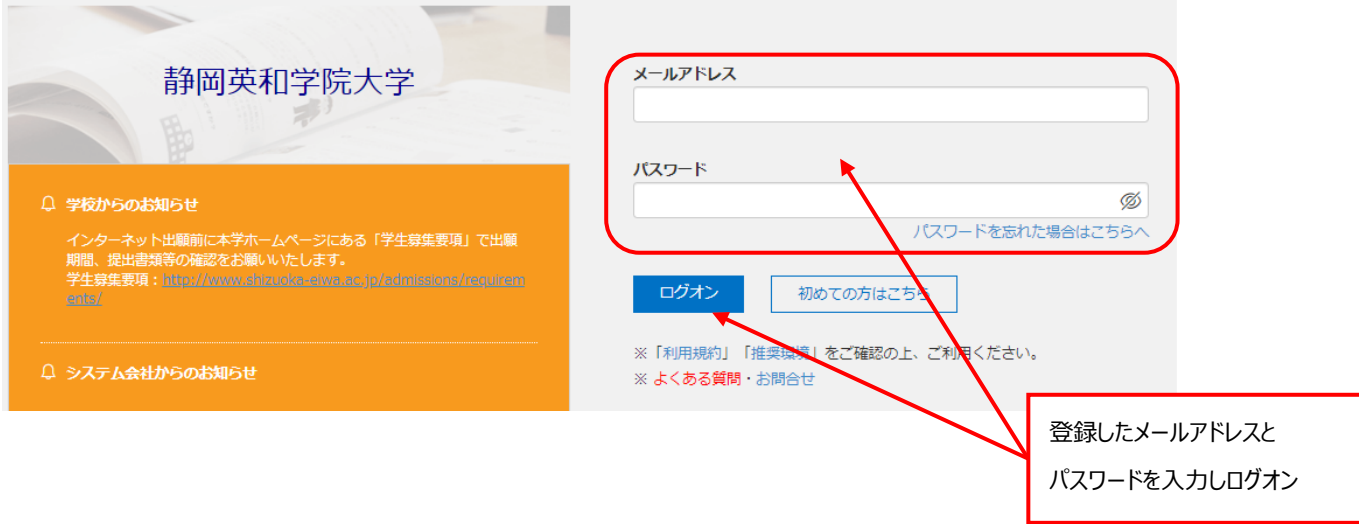

## **写真の登録**

# ・写真は登録済みですので、「新規申込手続き」をタップしてください。

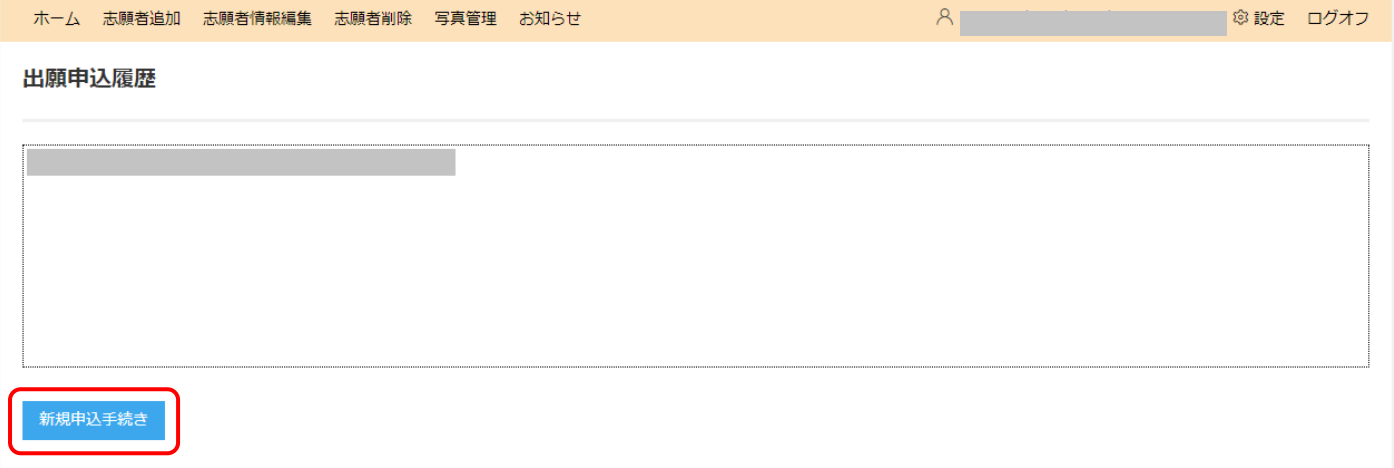

# ・登録済みの写真が表示されますので「次へ」をタップしてください。

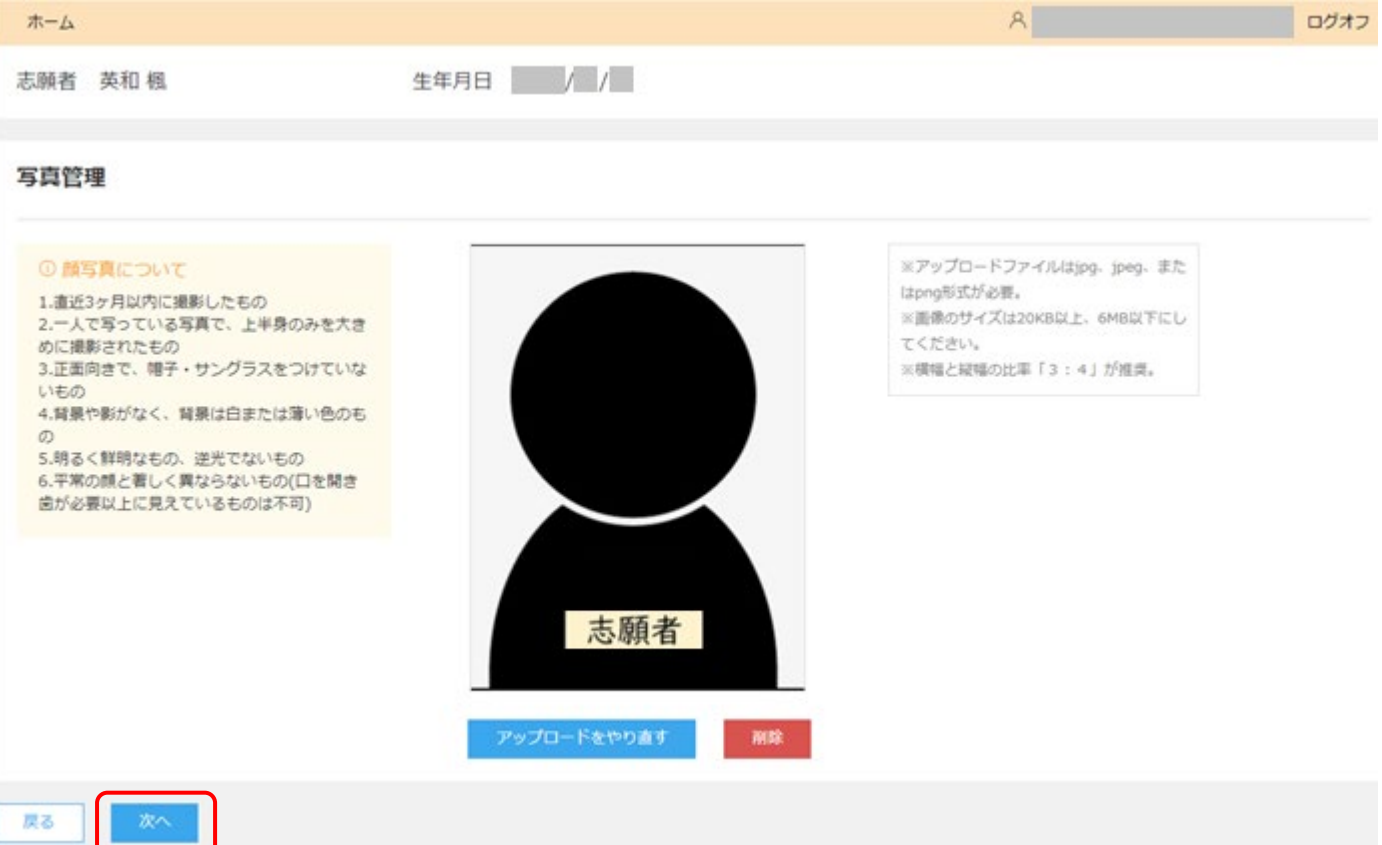

#### **試験選択**

・「入試区分」のプルダウンから「推薦スカラシップ選考試験」を選択してください。選択すると試験名「【推薦スカラシップ選考試験】」 が表示されるので「申込」をタップしてください。

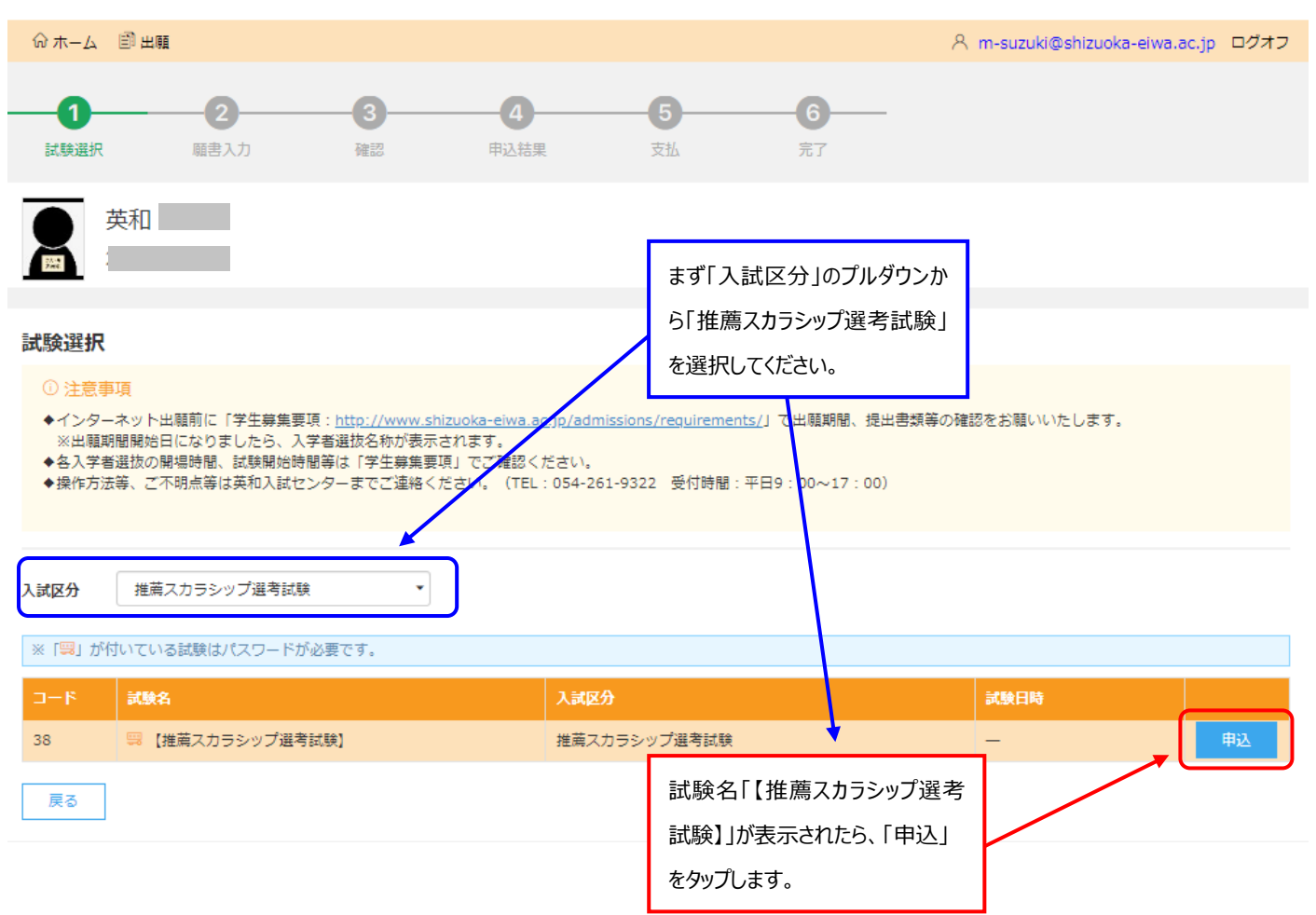

## **パスワードの入力**

・パスワードの入力画面が表示されますので、「申込パスワード」を入力してください。

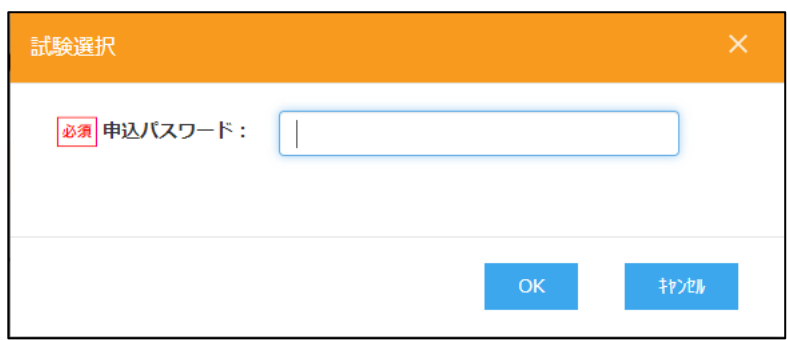

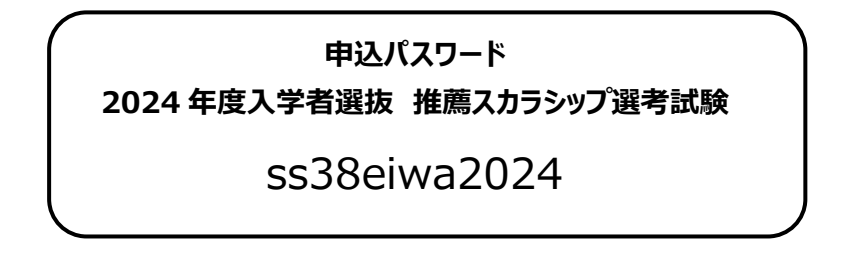

#### **志願者情報入力**

・「合格時受験番号(合格した入学試験の受験番号)」 と 「大学入学共通テスト成績請求番号」 を入力してください。 **(オレンジ枠部分)**

- ・その他の項目は以前入力した内容が自動で反映されますので入力は不要です。**(緑枠部分)**
- ・入力が完了したら「次へ」をタップします。

#### 【大学】

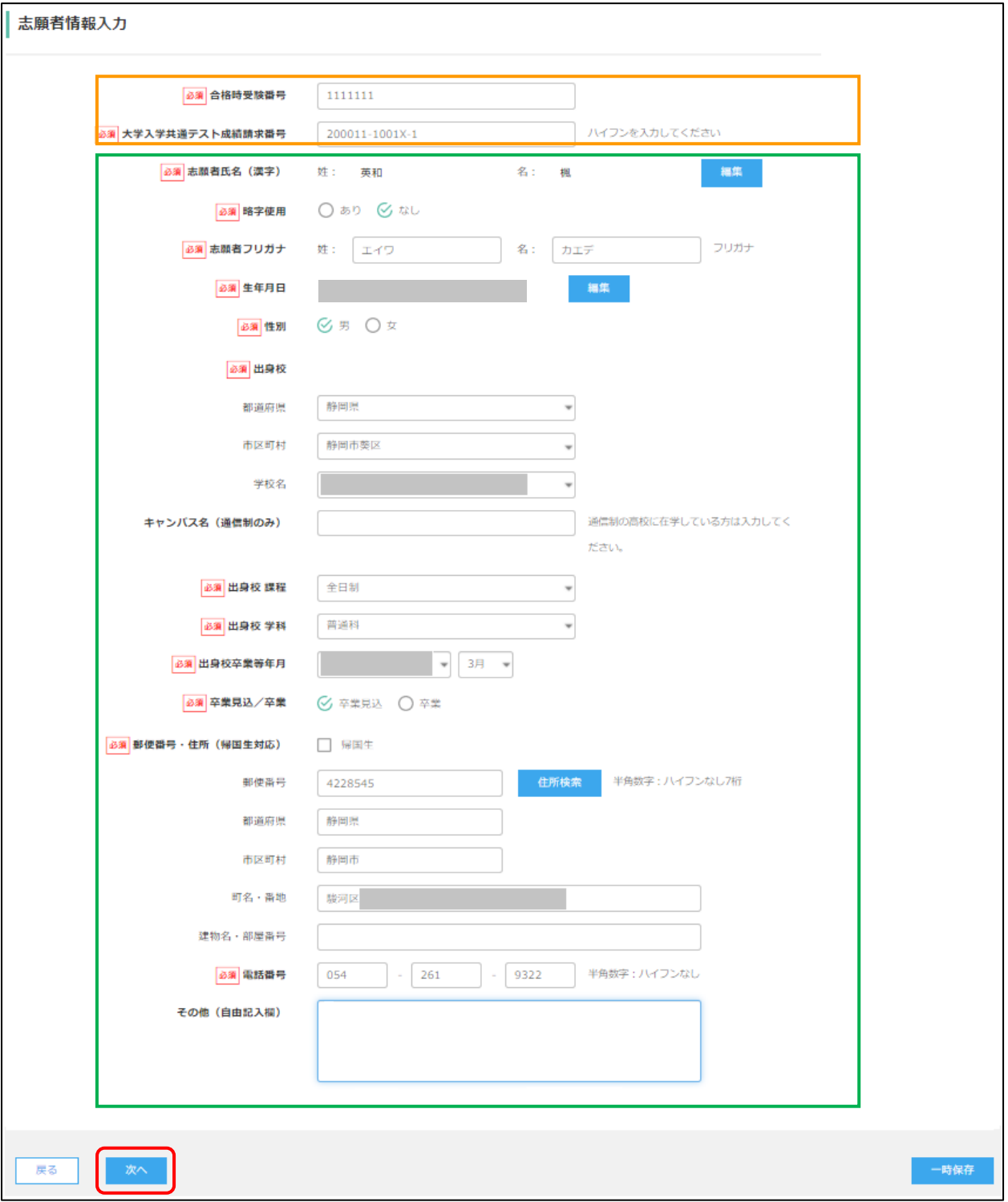

# **入力した情報の確認**

・入力した志願者情報が表示されますので、内容を確認し、修正がなければ「上記内容で申込」をタップしてください。 タップすると最終確認が表示されますので、「はい」をタップしてください。

【大学】

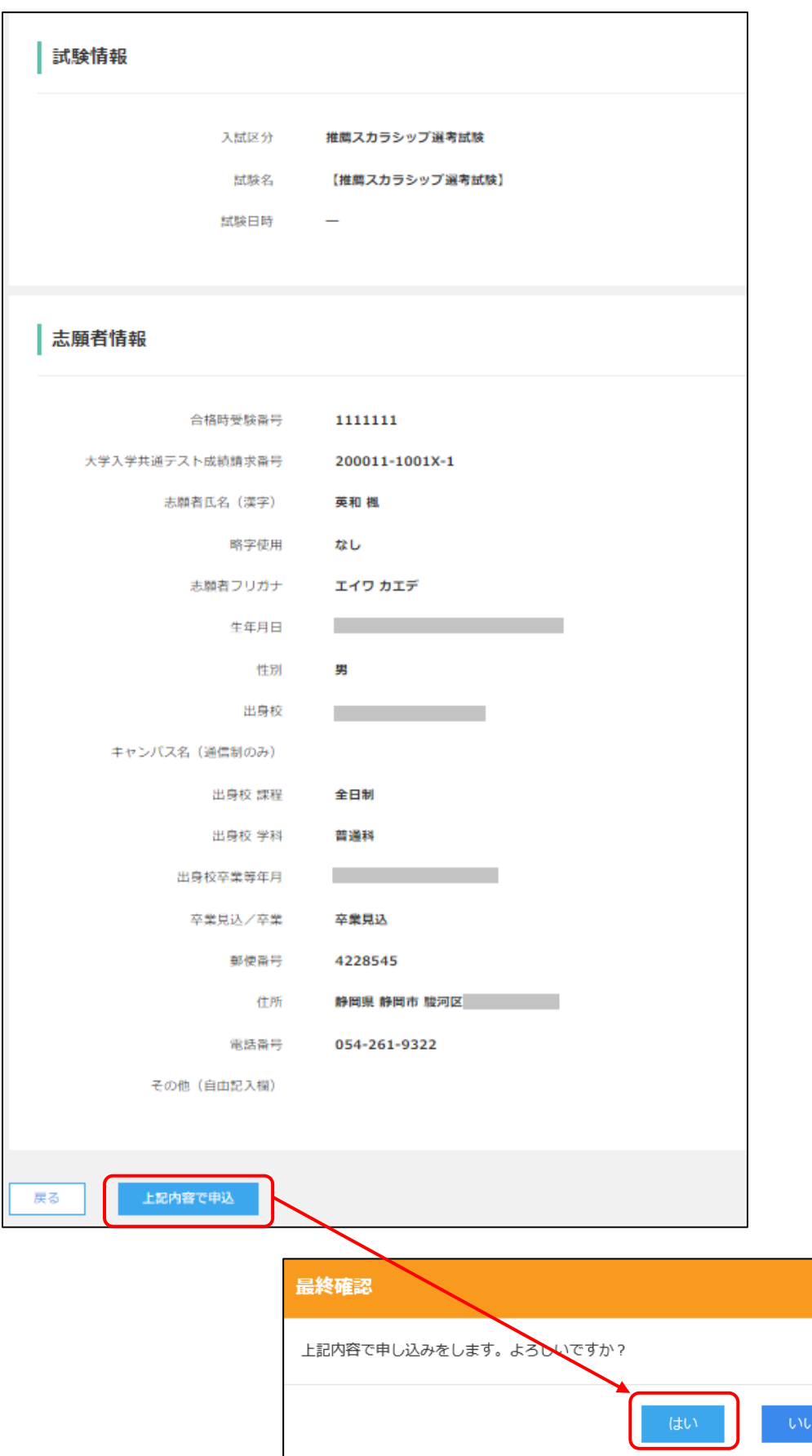

#### **申込み確定の手続き**

#### **※「推薦スカラシップ選考試験」の受験料は無料です。**「お支払い」などのボタンをタップしますが、申込みを確定させるため の手順ですのでご了承ください。

#### ・申込内容が表示されますので、「お支払い」をタップしてください。

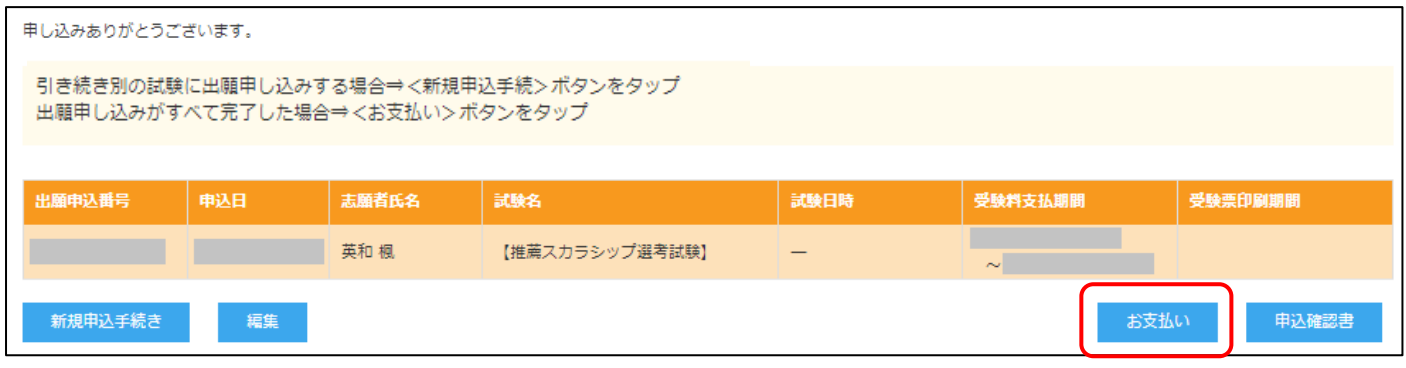

#### ・申込内容が表示されます。内容を確認し、「次へ」をタップしてください。

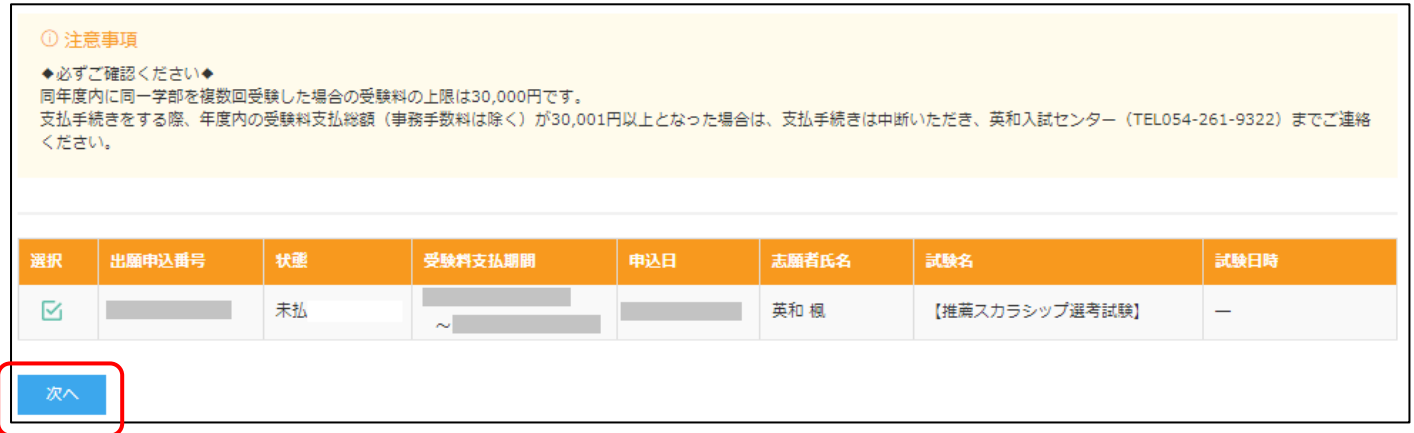

#### ・受験料は無料です。内容を確認し、「申し込む」をタップしてください。

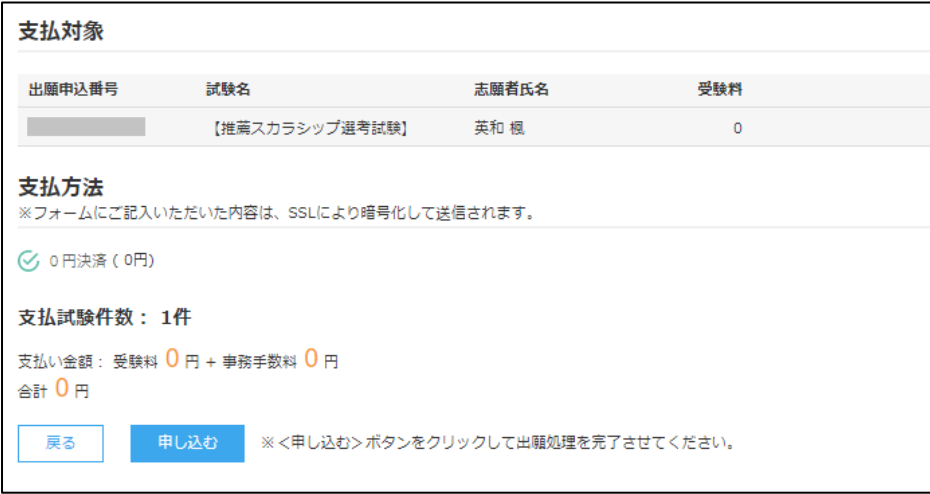

#### ・以下の画面が表示されますので、「はい」をタップしてください。

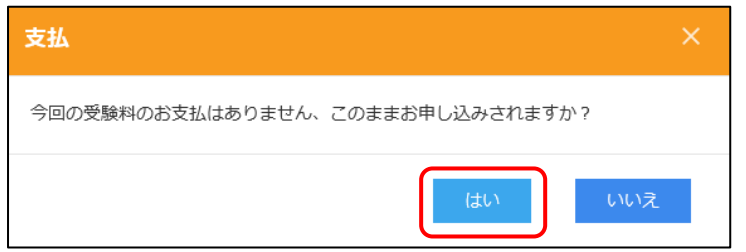

・受験票が確認できるようになったことを通知するメールが届きます。

・出願申込履歴の画面で「印刷へ」をタップすると推薦スカラシップ選考試験の受験票が確認できます。

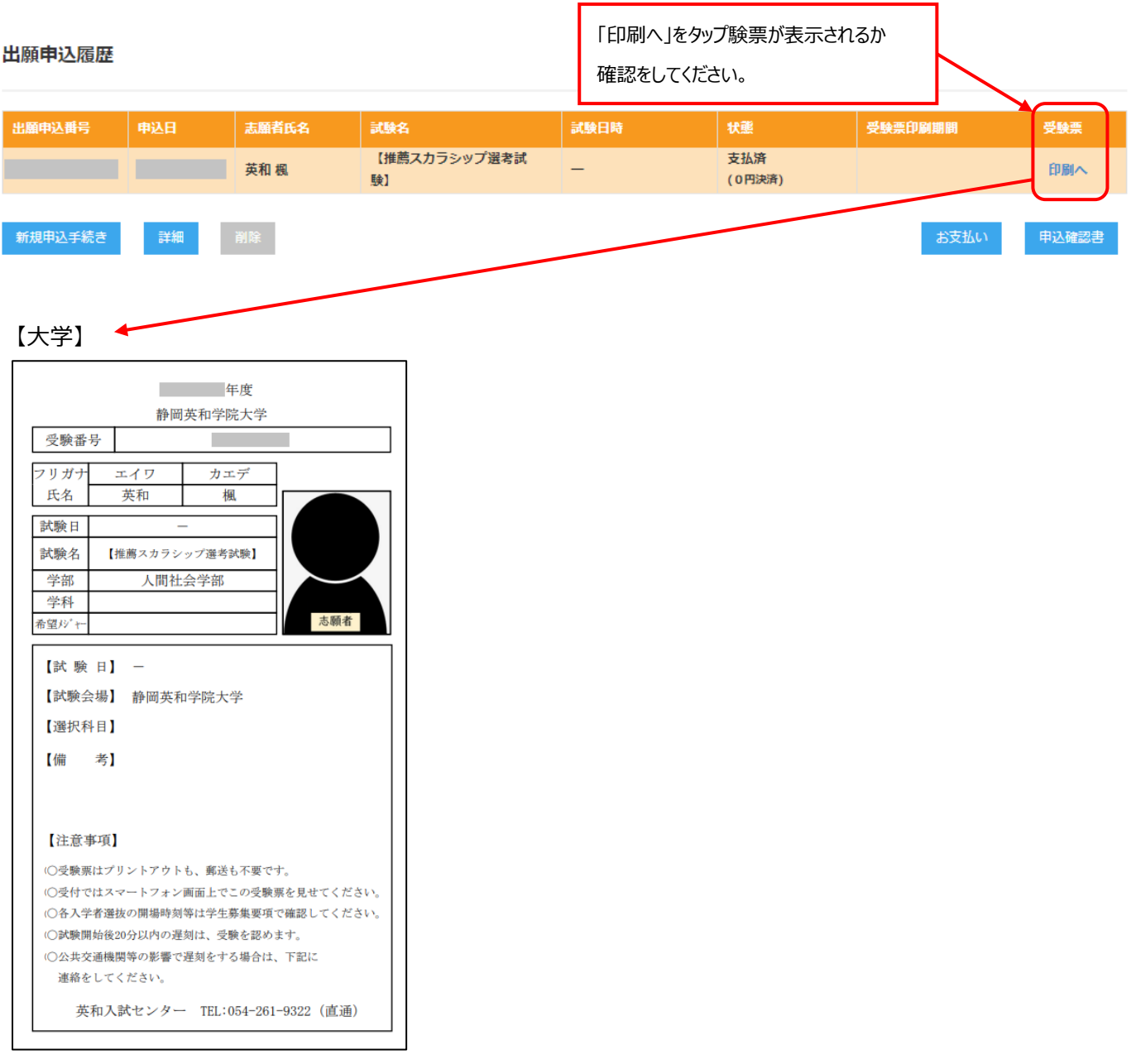

# **受験票が表示されましたら申込完了です。**

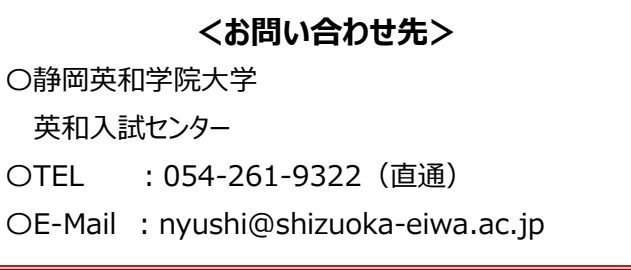